## **Membership Registration:**

To start the registration process, click on "Register/Login Now' button.

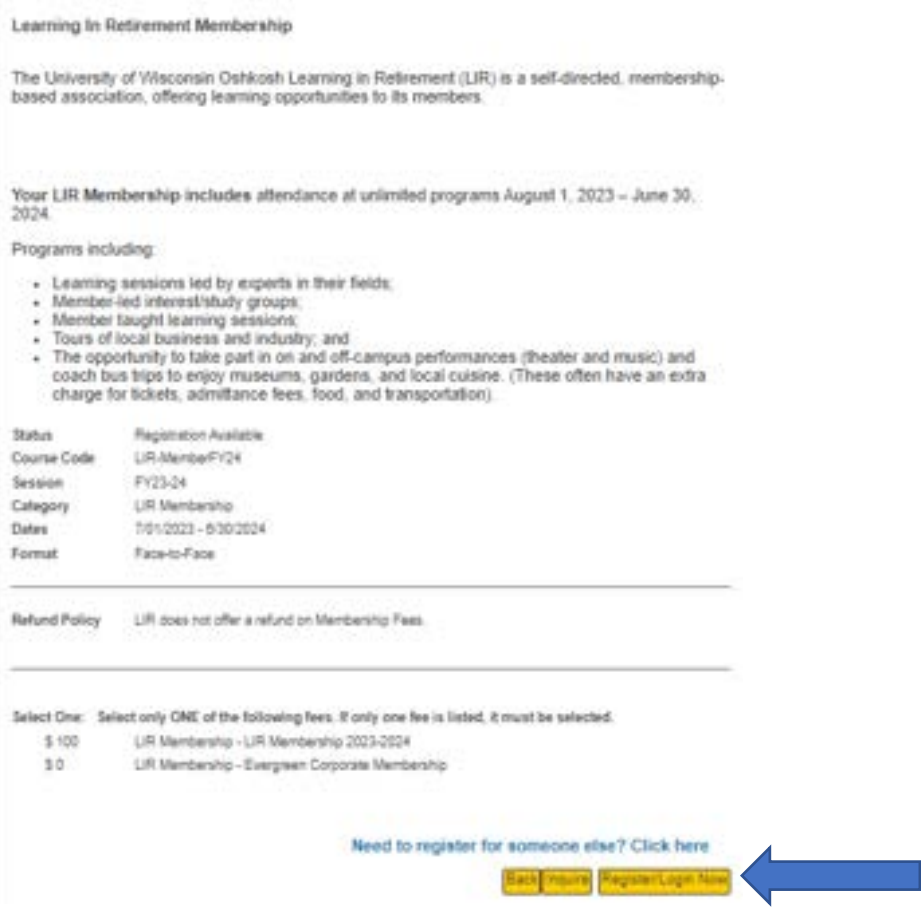

Click on the box that is appropriate for you; Login or Create Account.

If you already have an account, enter in your User Name and Password. Click on the "Login" button. If you never set up an account, click on "Create Account".

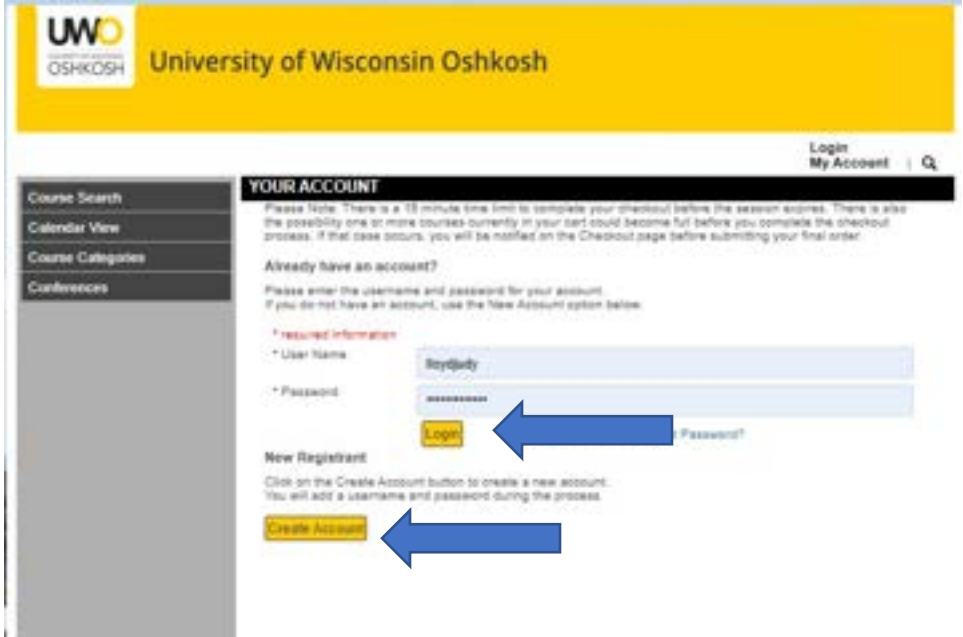

To create an account, fill in the Registrant Profile form that appears.

If you complete this and get an error message that there already is an account set up for you, go back to the login page and click on Forgot Username or Forgot password. You will receive an email from the registration software company, Xendirect to reset it. Look for the email in your Junk/Spam folder if you can't find it in your regular inbox.

If that doesn't work, you can Create an account and make a change to your name to fool the system and it will create an account for you. Examples might be adding your middle initial or only use the initial of your first name. After completing your order, contact the office and they can change what you entered to be what you want.

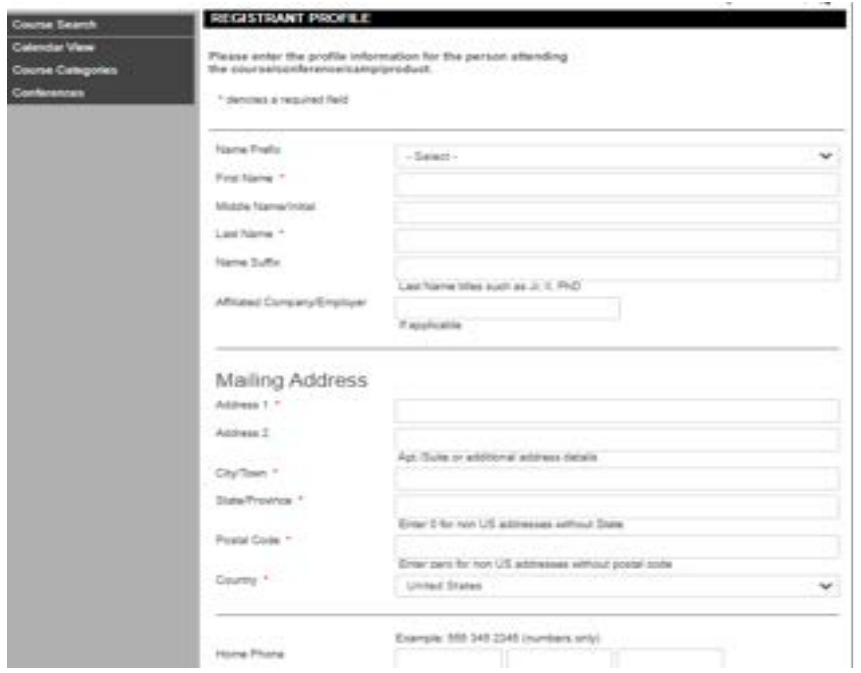

**SUGGESTION:** Be sure to write down your username and password in your catalog for future use.

To enter your membership registration; select your membership type and click on "Add to Cart" button.

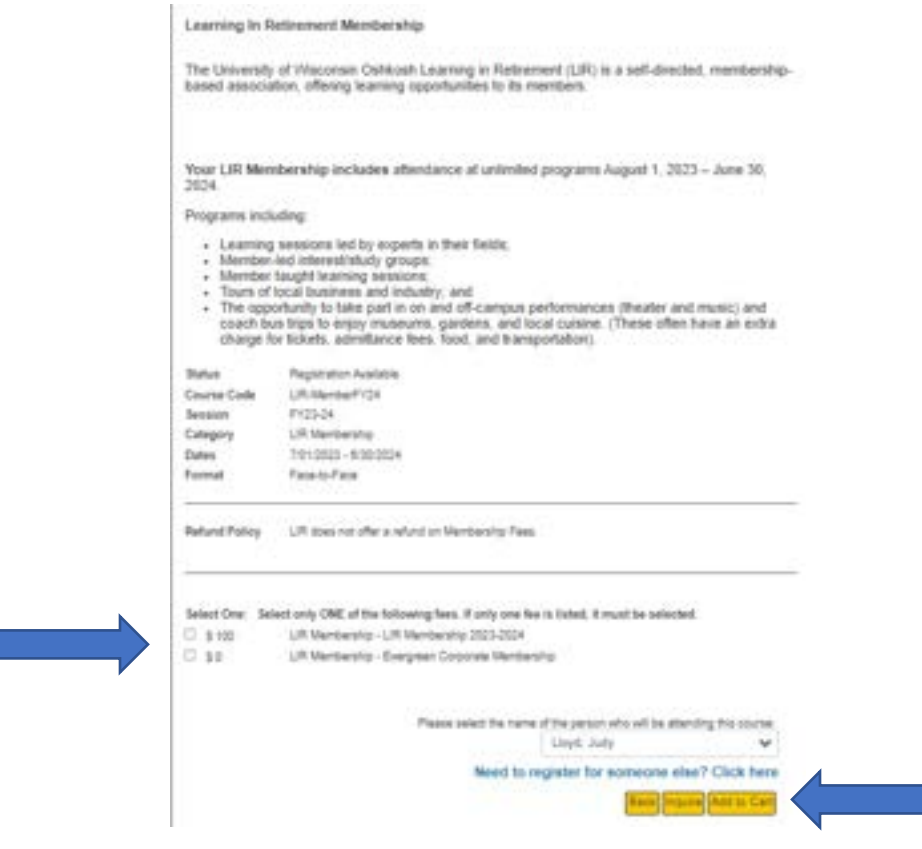

To complete your order and pay with credit / debit card click on "Checkout" button.

If you will be sending in a check, check the box "Pay by PO" then the "Checkout" button. When you get to the screen that asks for a PO number, just enter "check payment".

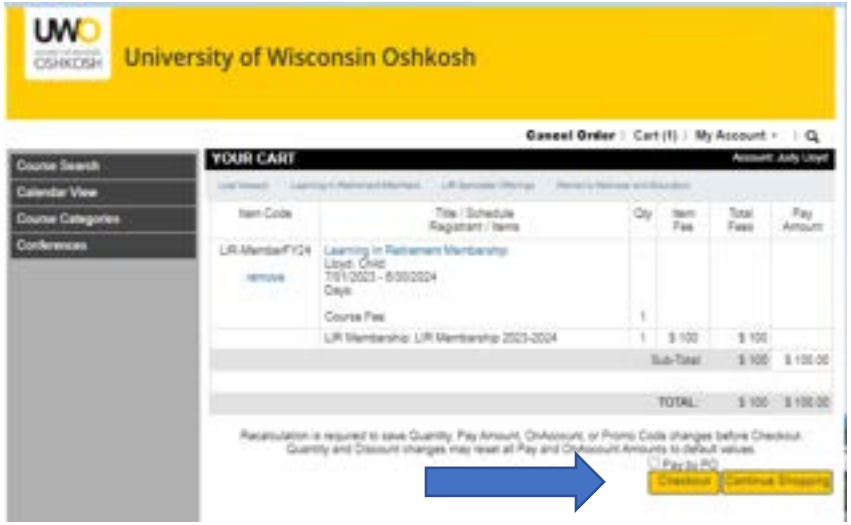

Next screen, answer the required information questions and click "Next". (You must answer all questions to proceed.)

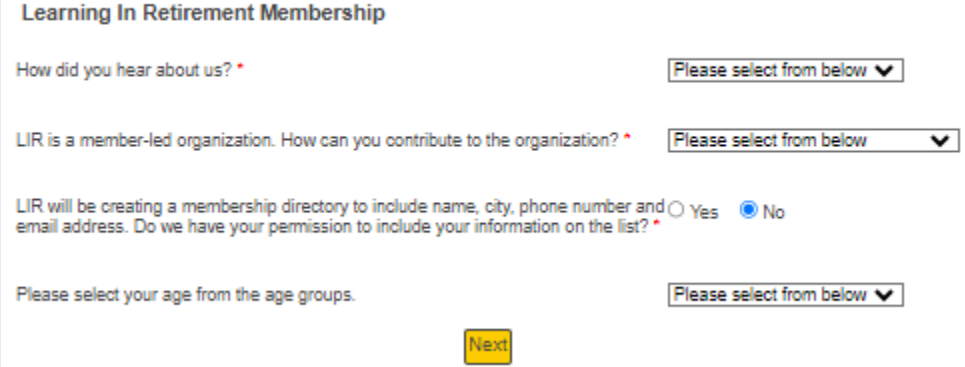

Next screen, check the box "Accept Refund Policy" and then "Place your order". If did you not select "Pay by PO" you will be redirected to the credit/debit card payment site. Complete the payment information page. When your payment is accepted and processed, you will get a receipt for the payment and another email to confirm your order.

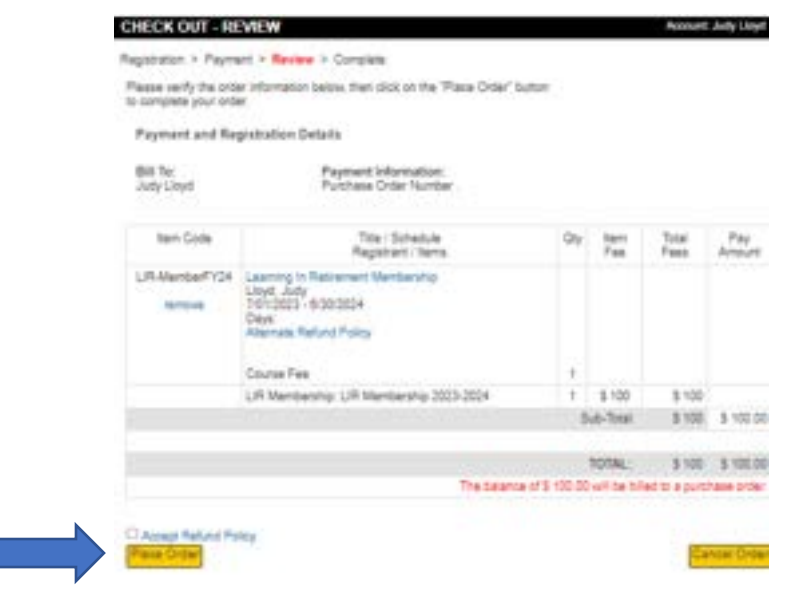

## **Register for Courses and Tours**

To start registration process, click on "Register/Login Now' button.

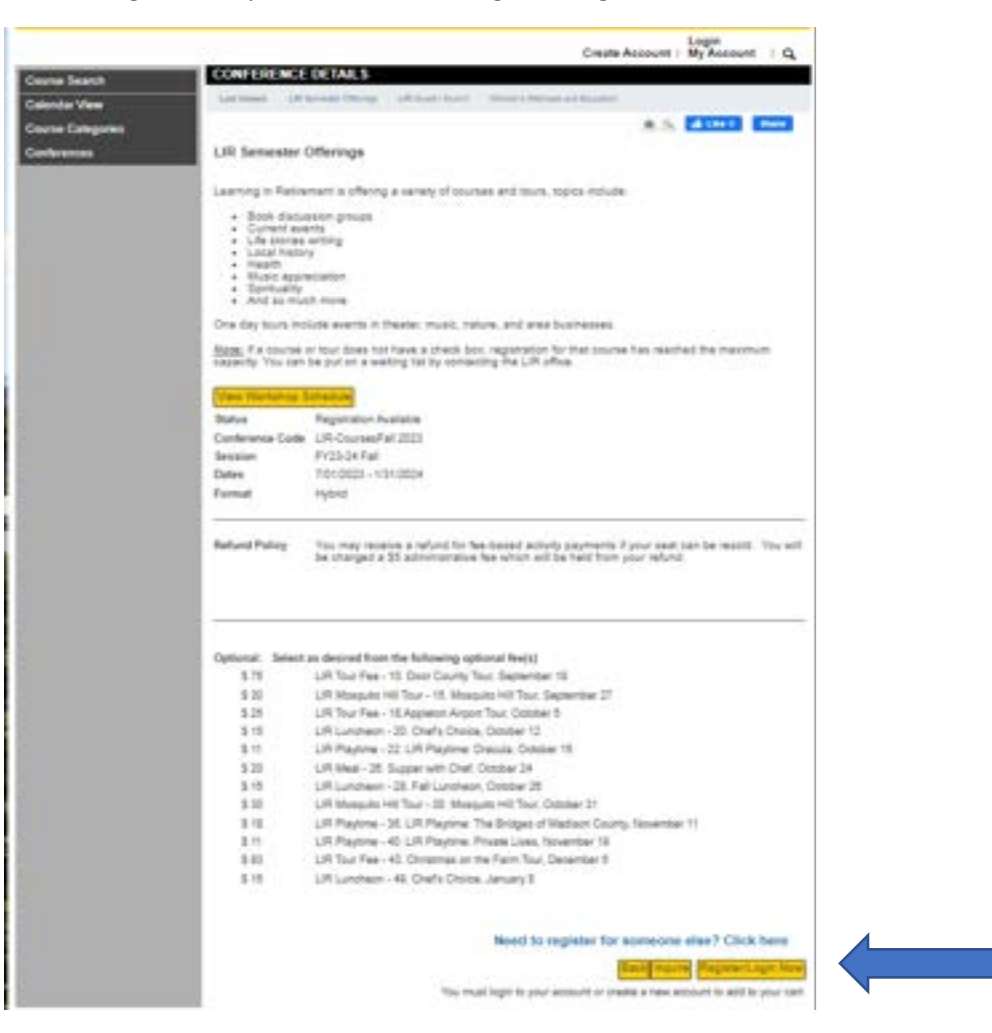

Enter in your User Name and Password and click on the "Login" button.

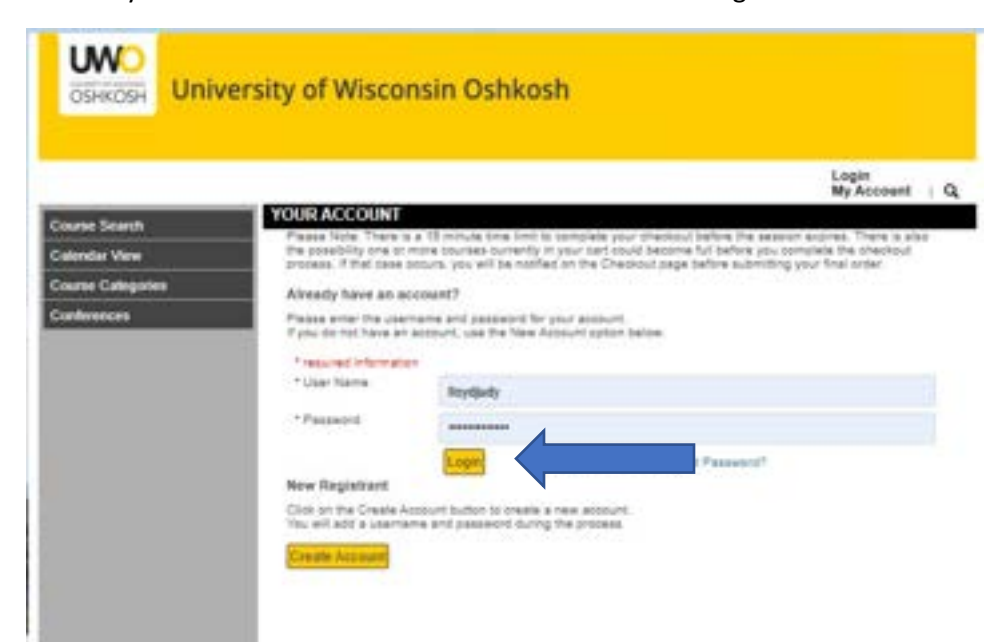

To register for the semester courses and tours, first select all fees for the paid courses/tours you are planning to attend, or if you are not planning to attend any, just skip that.

Click on "Add to Cart" button to continue.

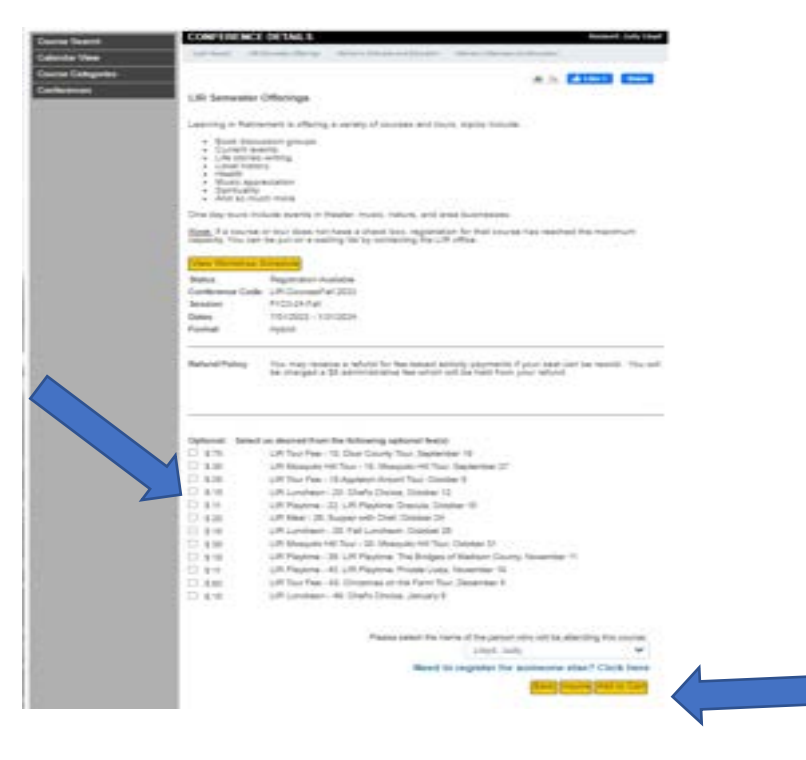

Next you can start registering for the courses and tours you plan to attend by clicking on "Register for Workshop" button.

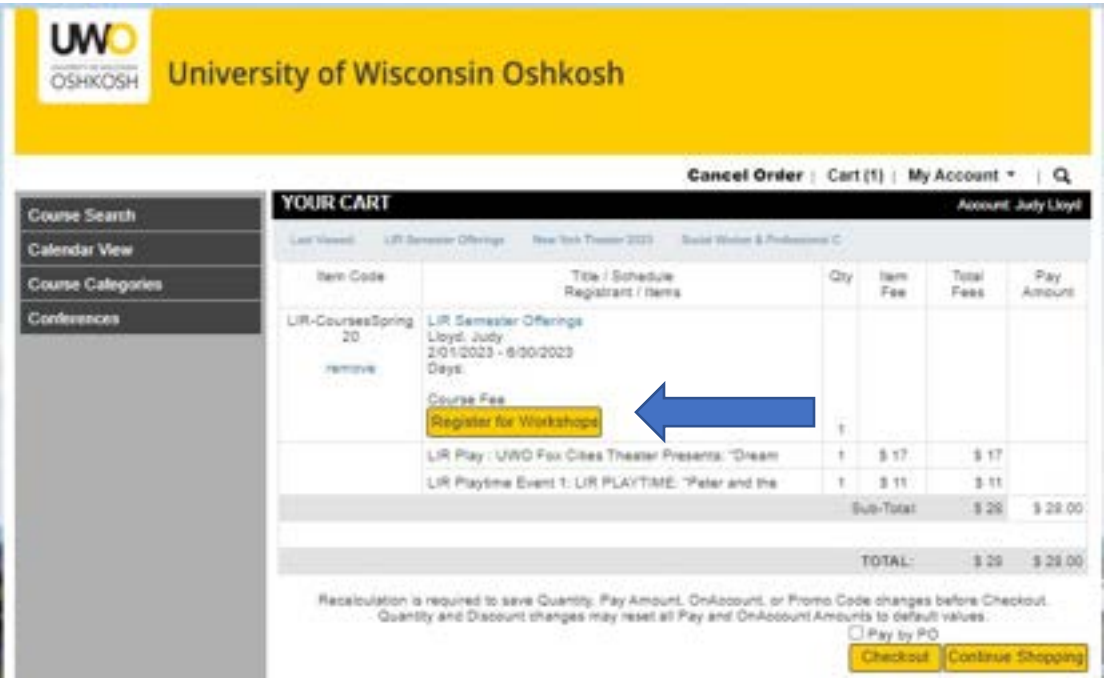

To select the courses you plan to attend, go down the list and click on the boxes next to the course names. NOTE; if the course/tour is a paid event and you selected the fee on the previous page, it should already be selected, if not, you MUST click on it to register for it.

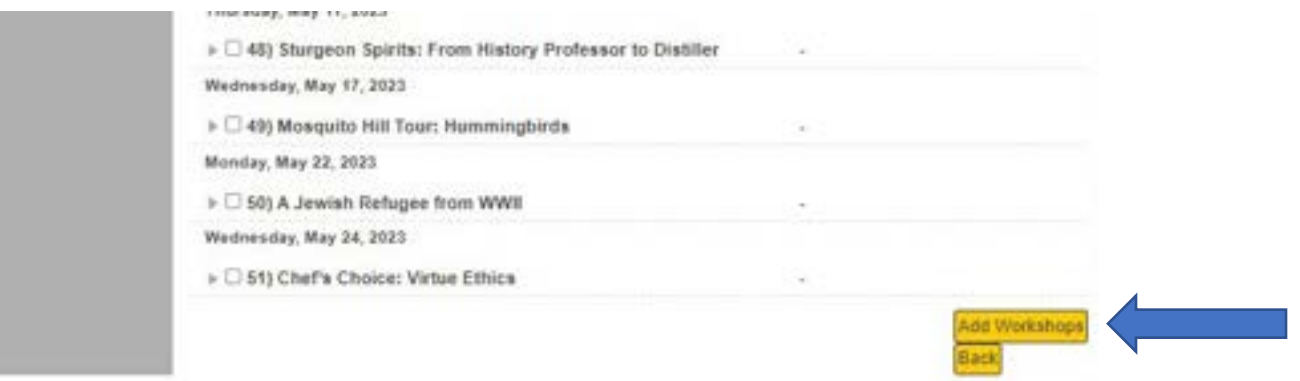

When you have selected all the programs (workshops) that you want, click on "Add Workshops" button.

You will not see the workshops (courses/tours) you selected at this time, they will be listed in your confirmation email.

To complete your order and pay with credit / debit card click on "Checkout" button.

If you will be sending in a check, check the box "Pay by PO" then the "Checkout" button, on the next screen it will ask for a PO number, just enter "check payment".

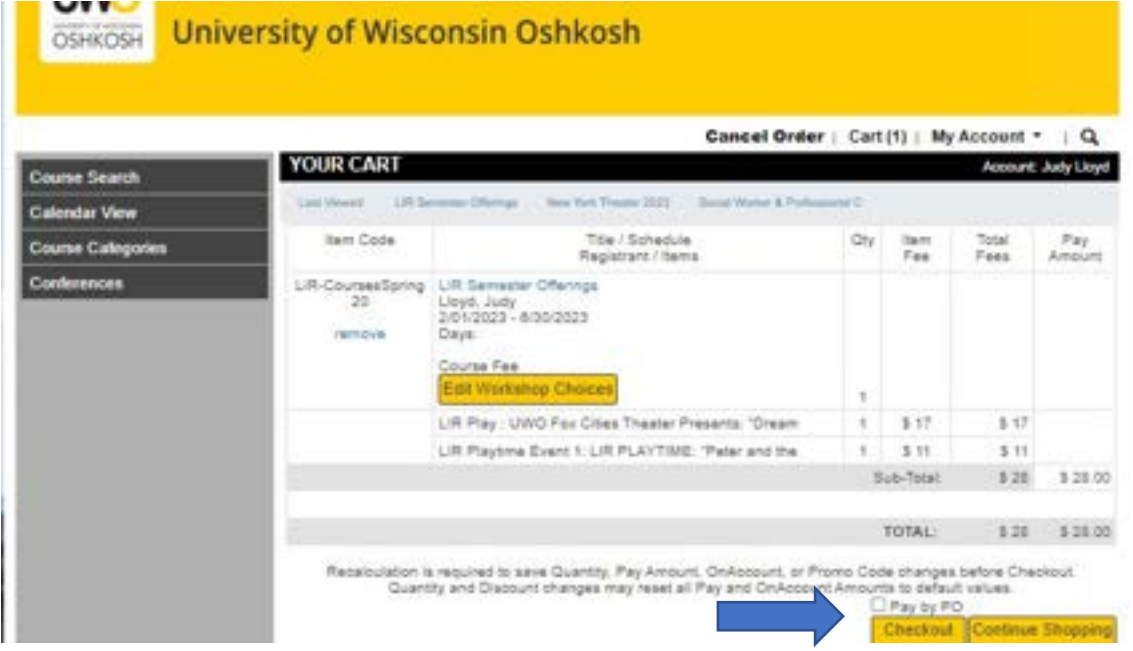

Next screen, check the box "Accept Refund Policy" and then "Place your order". If you selected any paid programs and did not select "Pay by PO" you will be redirected to the credit/debit card payment site. It will show the full amount due; you can change the payment amount if you want to only pay for some courses at this time. Complete the payment information page. When your payment is accepted and processed, you will get a receipt for the payment and an order confirmation.

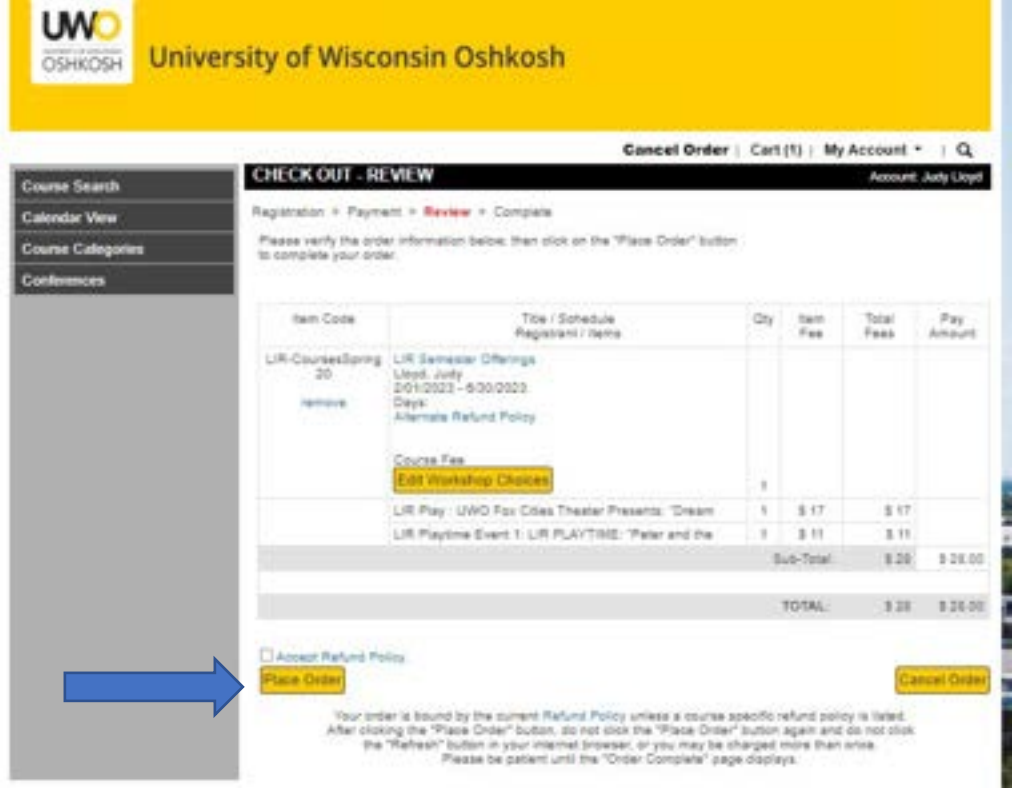